# 畜産経営体質強化計画書 エクセルシステム

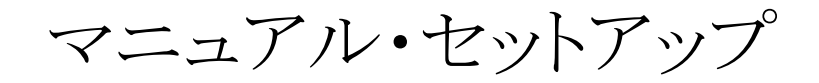

# 公益社団法人 中央畜産会

令和4年2月

### Ⅰ.プログラムのダウンロード

# プログラムのダウンロードを行い、プログラムの解凍処理を行ってください。

#### 1.畜産経営体質強化支援資金(「DC80\_V400d」、「YC81\_V400d」)をダウンロードします。

1)ホームページからご利用資金の「畜産経営体質強化計画書エクセルシステム」を選択してください。

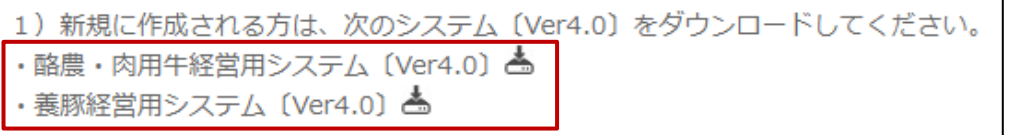

2)各ブラウザソフトで以下のメッセージが表示されるので、ご利用ブラウザの手順に沿って保存して下さい。 デフォルトでは『ダウンロード』に保存されます。

 $\times$ 

#### Internet Explorerの場合

※ダウンロード完了後、画面下中央にファイルが表示されます。

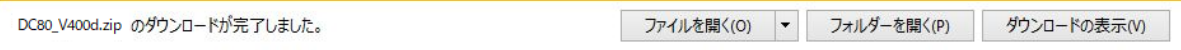

#### Google Chromeの場合

※ダウンロード完了後、画面左下にファイルが表示されます。

 $\lambda$ 

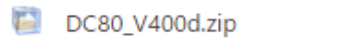

#### Microsoft Edgeの場合

※ダウンロード完了後、画面右上にファイルが表示されます。

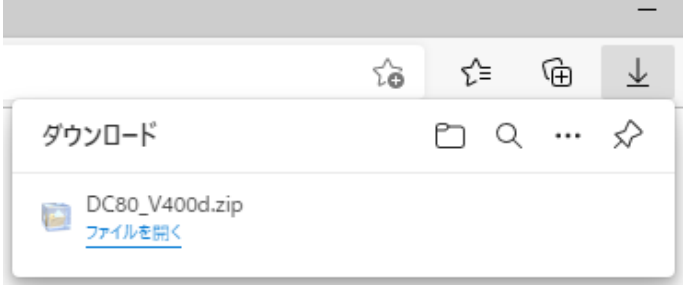

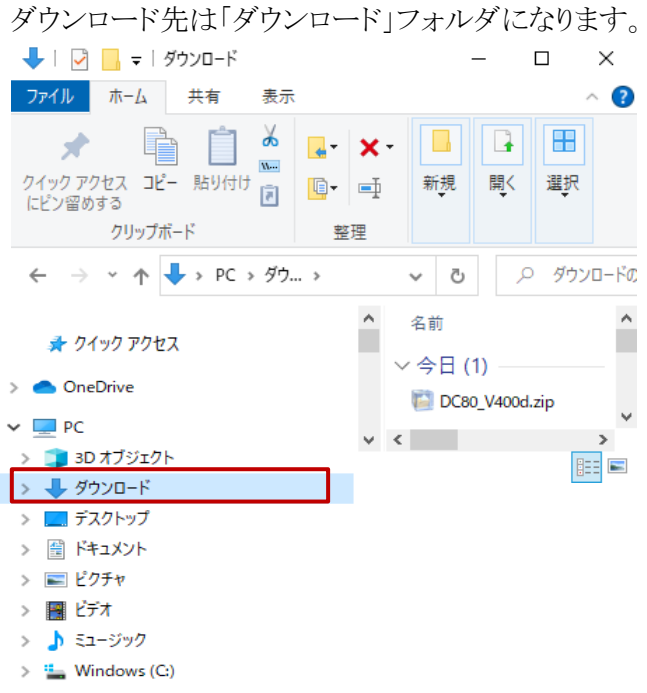

# 2.ダウンロードしたzipファイルを解凍します。

1)zipファイルをダブルクリックまたは右クリックの「解凍」を選んで解凍してください。

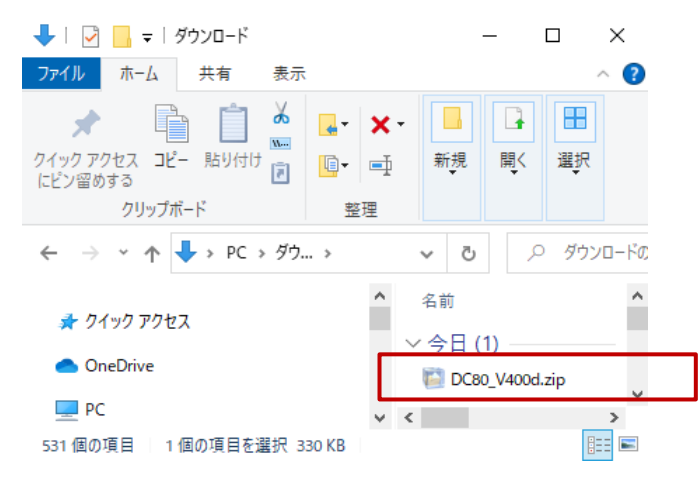

2)「ダウンロード」もしくは「デスクトップ」に解凍されます。

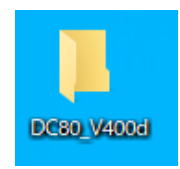

以上でプログラムのダウンロード作業は終了です。

Ⅱ. マスタファイルのセットアップ手順

#### 今回配布したマスタファイルは「畜産経営体質強化計画書・エクセルシステム」で 新規作成する際に、使用してください。

※マスタファイルを使用した新規作成方法の詳細は

「畜産経営体質強化計画書・エクセルシステム」の

「 1. セットアップマニュアル、操作マニュアル 畜産経営体質強化計画書・エクセルシステム マニュアル 操作説明書[新規入力者用]」の『PDF』をクリックし、ダウンロードしてご覧下さい。

【重要】 お使いのエクセルソフトのバージョンがExcel2010以前の場合、お使いになれません。 ソフトのバージョンがExcel2013以上の環境で使用してください。

#### 1.畜産経営体質強化支援資金(「DC80\_V400d」、「YC81\_V400d」)から マスタファイルをコピーします。

この手順書では畜産経営体質強化支援資金(酪農・肉用牛)(「DC80\_V400d」フォルダ)を 任意の場所に解凍した、マスターファイルを『C:\マスターファイル保管』フォルダにコピーした 例にとり説明しています。

『C:\マスターファイル保管』は任意です。実際は管理されやすい場所に保管してください。

- 1)畜産経営体質強化支援資金(酪農・肉用牛)(「DC80\_V400d.exe」)を中央畜産会サイトより ダウンロードし、プログラムの解凍処理を行ってください。
- 2)畜産経営体質強化支援資金(酪農・肉用牛)(「DC80\_V400d」フォルダ)の内容に 下図のファイルが表示されていることを確認してください。

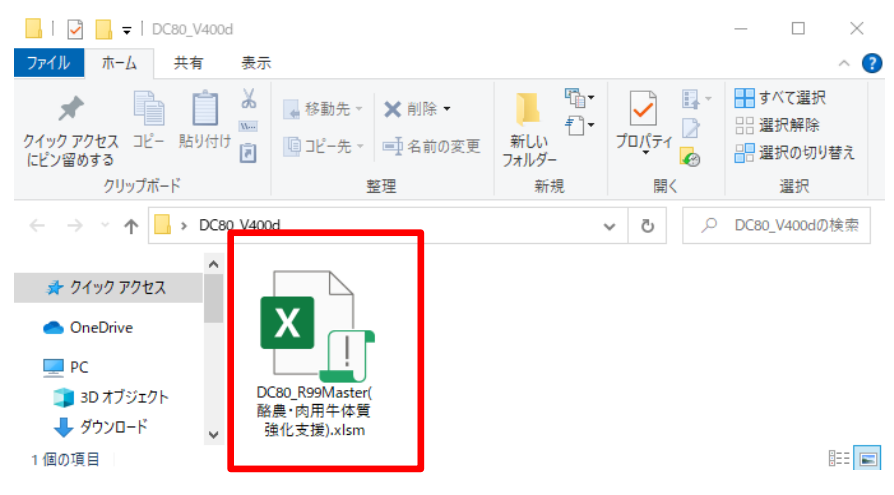

3)畜産経営体質強化支援資金(酪農・肉用牛)(「DC80\_V400d」フォルダ)の内容をコピーします。 メニューから[ホーム]→[すべて選択]の順に選択してください。

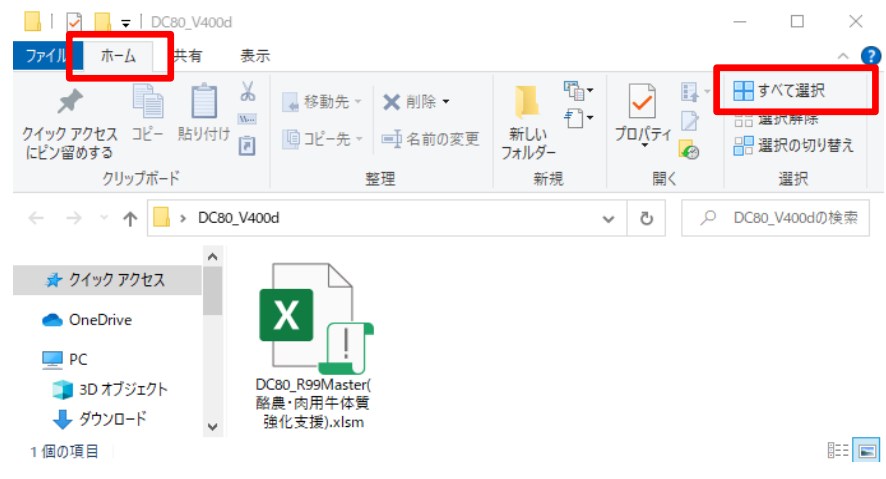

4)ファイルが選択(反転)されます。

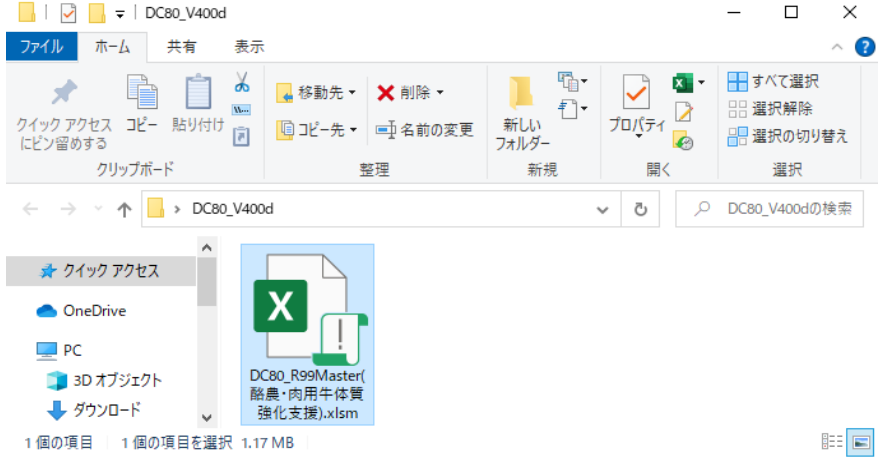

5)選択された状態で[ホーム]→[コピー]を選択してください。

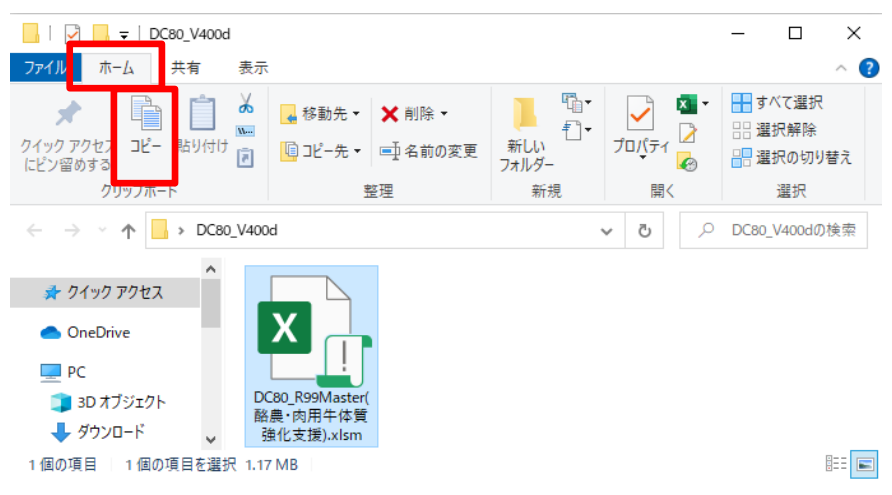

6)貼り付け先のフォルダを選択します。

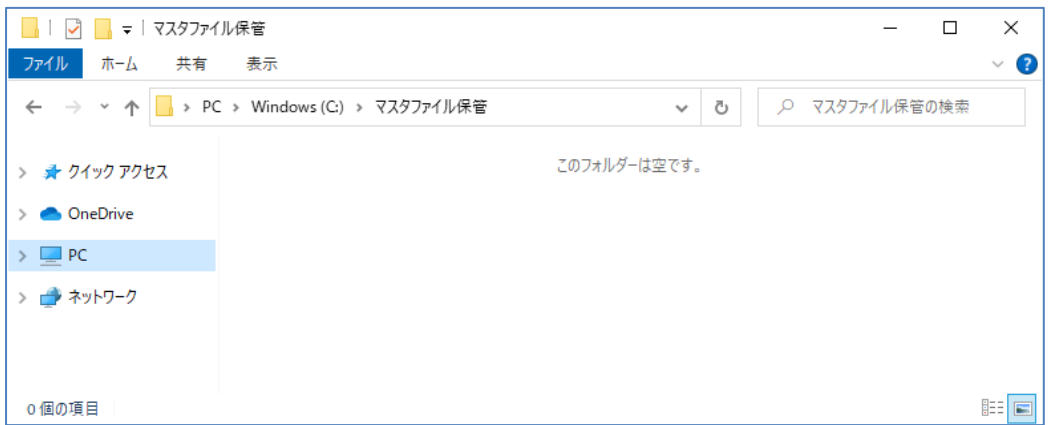

7)メニューから[ホーム]→[貼り付け]を選択してください、コピーが開始されます。

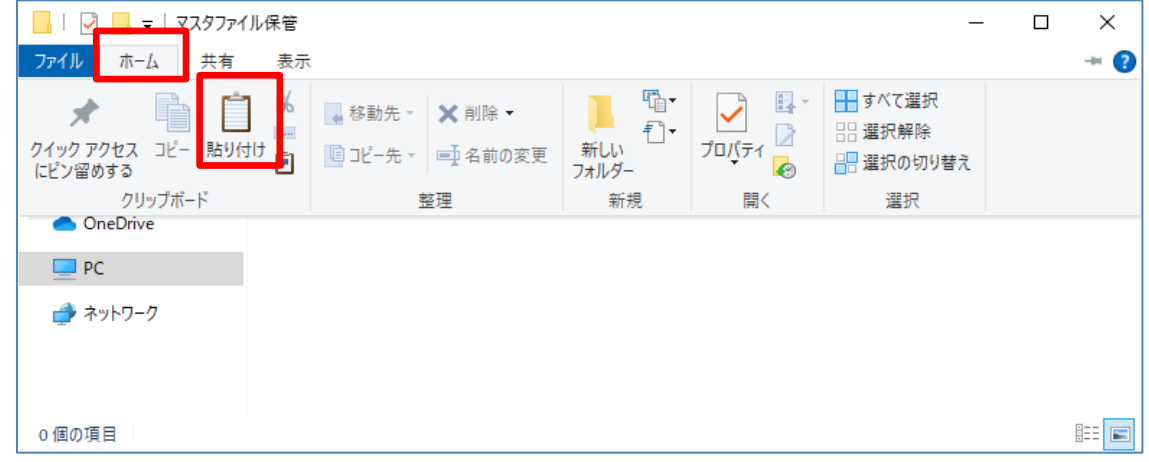

8)貼り付け結果

下図の様にファイル(DC80\_R99Master(酪農・肉用牛))が

『マスタファイル保管』フォルダの中にコピーされたことを確認してください。

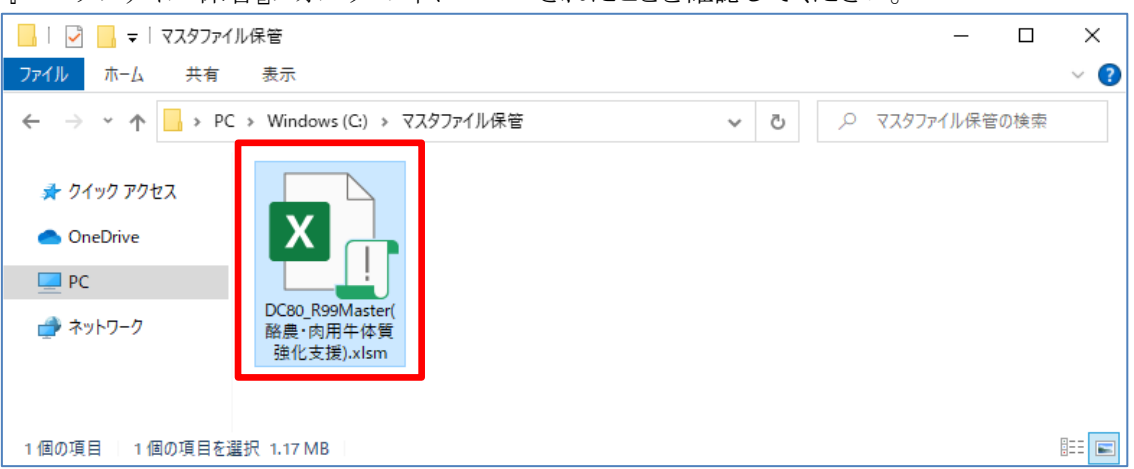